## **CARA MENJALANKAN PROGRAM**

- 1. Pastikan handphone sudah terhubung dengan internet agar aplikasi bisa di download dan database dapat di akses.
- 2. Pastikan *GPS* pada *smartphone* sudah diaktifkan.
- 3. Aplikasi ini dibuat untuk pengguna *smartphone* berbasis *android* sehingga hanya bisa dijalankan pada perangkat *android* minimal versi 5.0 (lolipop) dan diharuskan untuk mengginstal terlebih dahulu.
- 4. Install aplikasi terlebih dahulu untuk download APKnya di Play Store:

**<https://play.google.com/store/apps/developer?id=Akakom+Dev+Center>** pilih tambal ban motor jogja.

Goole Drive:

[https://drive.google.com/file/d/13Rc\\_oZMtqQ6-N-4DVBJfAdrOLFfTuw4/view?usp=sharing](https://drive.google.com/file/d/13Rc_oZMtqQ6-N-4DVBJfAdrOLFfTuw4/view?usp=sharing) Setelah instal aplikasinya di perangkat android :

## **SEBAGAI KONSUMEN**

1. Setelah itu jalankan aplikasi yang sudah di install, maka akan menampilkan splashscreen, seperti berikut:

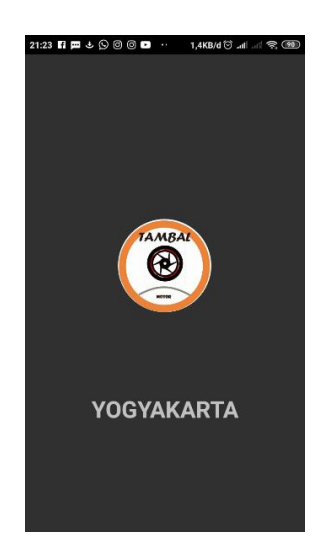

2. Lalu akan menampilkan menu login, terdapat form login berisi email, dan password jika sudah memiliki akun, jika belum memiliki akun bisa mendatarkan akun dengan memilih Link Registrasi, dan jika akan login sebagai mitra jasa pilih link Masuk.

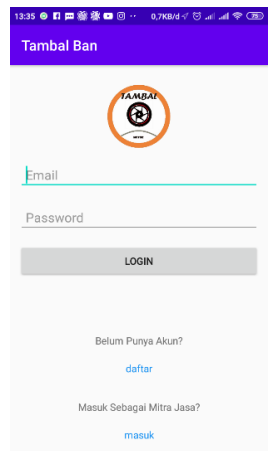

3. Pada halaman Registrasi silahkan isi form data diri untuk mendaftarkan akun sebagai

konsumen.

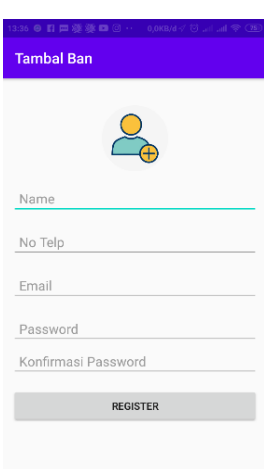

4. Setelah berhasil login akan diminta untuk memilih lokasi, pilihlah lokasi anda, kemudian tekan tombol ceklis dan pilih selesai.

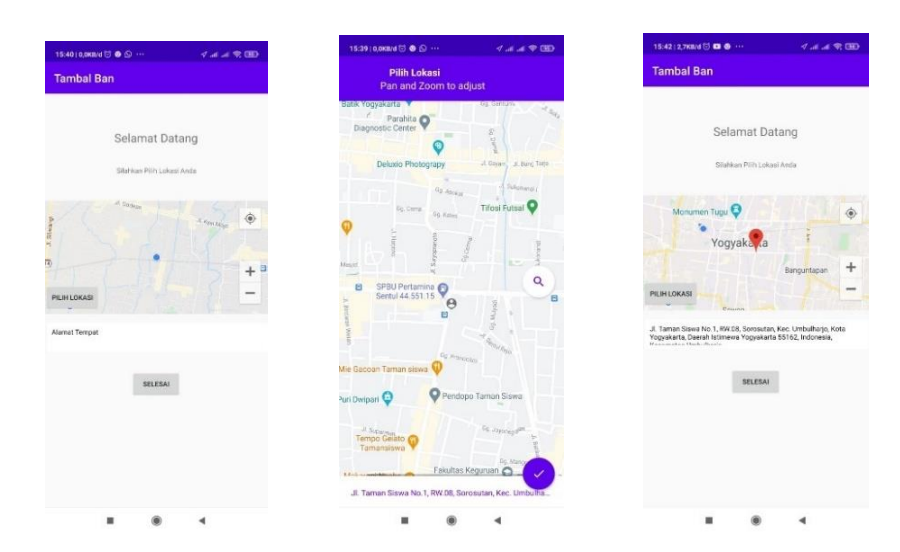

5. Setelah memilih lokasi akan masuk pada home pelanggan yang berisi list Mitra Jasa Tambal Ban yang sudah terdaftar oleh sistem, terdapat nama jasa, alamat dan jarak. Dan terdapat menu untuk home, orderan dan profil.

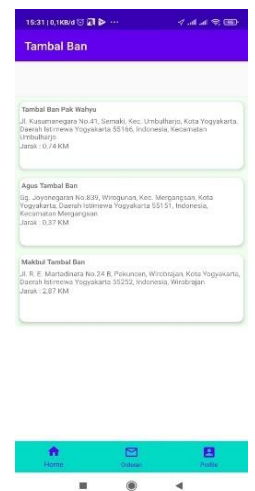

6. Halaman detail jasa tambal ban ini akan ditampilkan jika memilih salah satu list Mitra Jasa diatas, kemudian pilih tombol pesan.

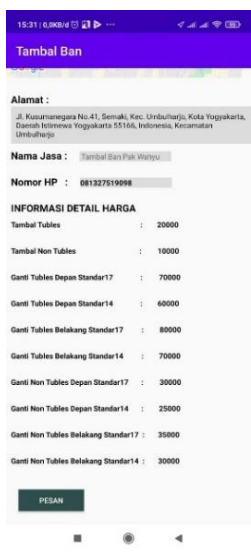

7. Setelah itu akan masuk ke halaman input data pemesanan ini yaitu konsumen diminta untuk mengisikan nomor kendaraan, nama motor, pilih jenis ban, pilih posisi roda kemudian klik tombol OK.

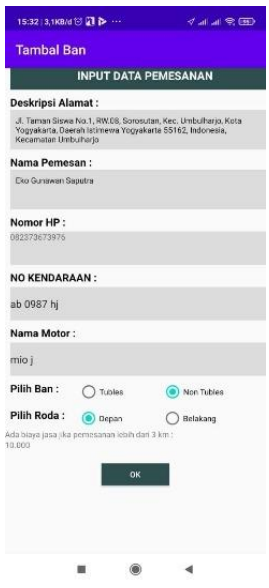

8. Kemudian akan menampilkan halaman detail pemesanan, konsumen menunggu konfirmasi dari jasa tambal ban apakah pesanan diterima atau ditolak, konsumen bisa melakukan pembatalan pesanan dengan klik tombol batal. Jika diterima status berubah menjadi pesanan diproses. Konsumen bisa melakukan chatting dengan jasa tambal ban lewat whatsapp. Apabila jasa sudah dilokasi dan selesai melakukan perbaikan maka konsumen diminta untuk melakukan pembayaran secara tunai sesuai dengan yang ada di halaman detail tersebut dan transaksi selesai. Kemudian konsumen bisa melihat riwayat pemesanan di list riwayat pemesanan.

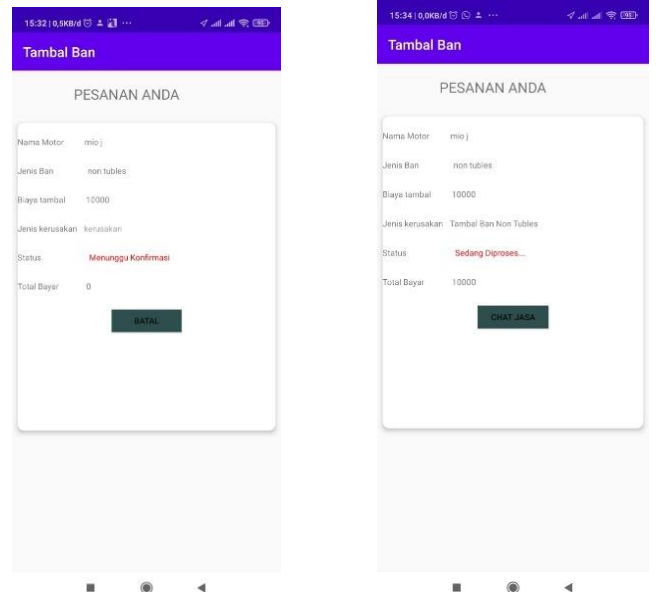

9. Setelah melakukan pembayaran secara tunai sesuai dengan total bayar dan jasa akan konfirmasi pembayaran dan transaksi selesai, maka akan masuk di halaman riwayat pemesana. Halaman riwayat pemesanan ini menampilkan tanggal, kerusakan ban, total harga dan status.

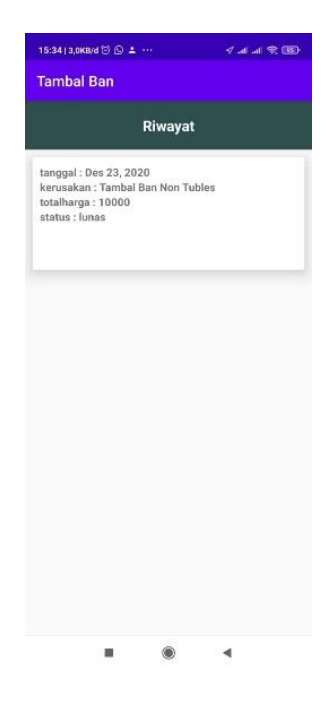

10. Halaman ini adalah Profil Konsumen yaitu akan menampilkan foto, nama, email dan nomor telpon konsumen.

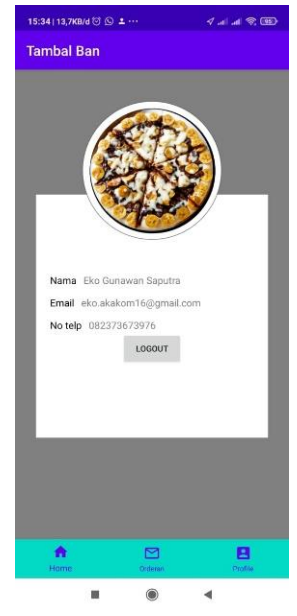

## **SEBAGAI MITRA JASA TAMBAL BAN**

1. Setelah itu jalankan aplikasi yang sudah di install, maka akan menampilkan splashscreen, seperti berikut:

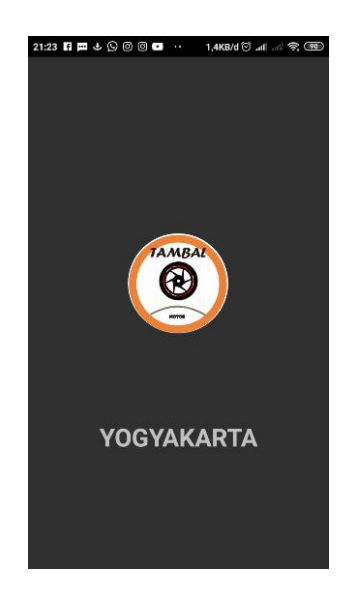

2. Lalu akan menampilkan menu login, terdapat form login berisi email, dan password jika sudah memiliki akun, jika belum memiliki akun bisa mendatarkan akun dengan memilih Link daftar jasa.

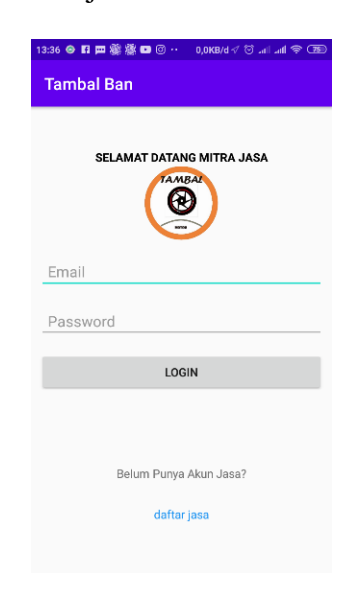

3. Halaman Registrasi silahkan isi form data diri untuk mendaftarkan akun sebagai mitra jasa tambal ban.

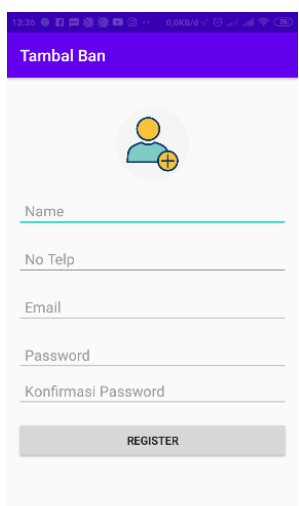

4. Halaman home jasa yaitu ada 4 plihan. Lihat pemesan untuk melihat pesanan yang masuk, pilihan jasa untuk mengisikan data layanan jasa, pilihan profil untuk melihat informasi akun, pilihan tanya admin untuk melakukan kontak ke admin jika ada permasalahan.

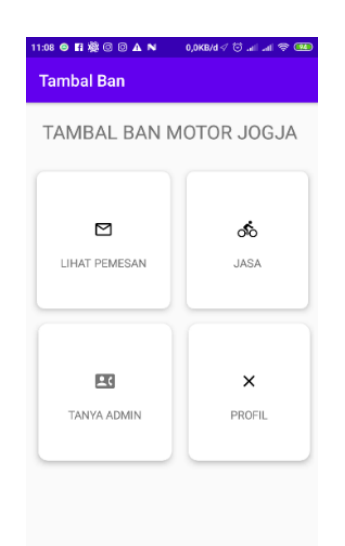

5. Halaman ini adalah halaman ketika klik tanya admin. Jasa bisa chat admin dengan whatsapp dengan klik tombol chat admin.

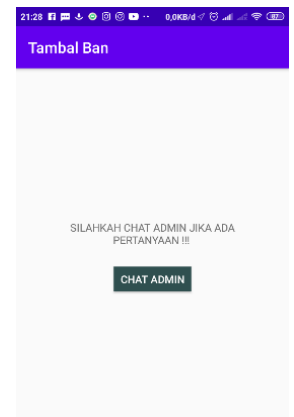

6. Halaman ini adalah halaman ketika klik profil. Yaitu akan menampilkan foto, nama, email dan nomor telpon jasa.

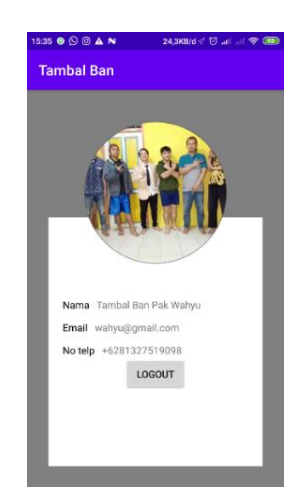

7. Halaman ini adalah halaman ketika klik jasa. Untuk mengisi data jasa maka klik masuk, dan untuk mengetahui informasi data jasa dan melalukan edit dan hapus data maka klik lihat.

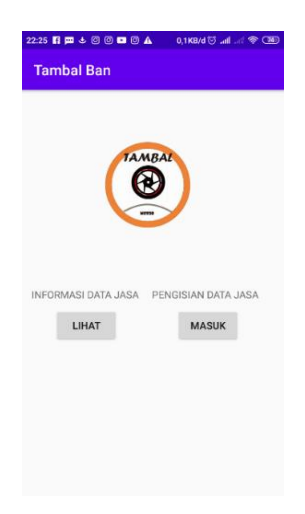

8. Halaman ini ketika klik tombol masuk. Pada halaman ini jasa mengisikan data jasa dan harga layanan setiap kerusakan ban. Setelah semuanya di isikan maka klik save untuk menyimpan data.

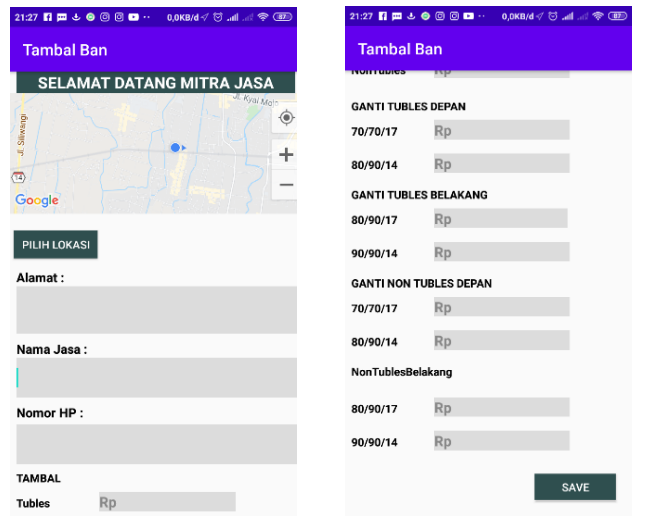

9. Halaman ini ketika klik tombol lihat. Pada halaman ini jasa bisa edit dan menghapus data jasanya.

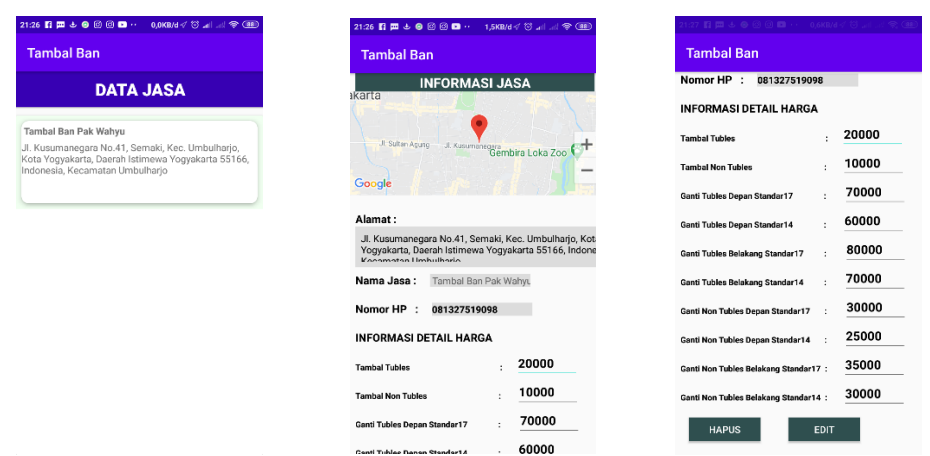

10. Halaman ini ketika klik lihat pemesan. Untuk list pesanan jika ada pesanan maka akan menampilkan nama pemesan alamat, jenis ban, posisi ban yang mengalami kerusakan. Jika tidak ada pesanan maka halaman ini akan kosong atau tidak ada isinya.

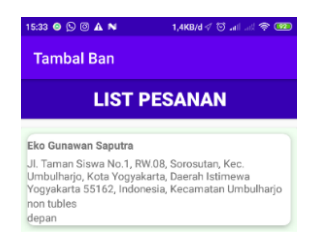

11. Selanjutnya setelah klik list pesanan diatas maka akan diarahkan ke halaman detail pesanan, yang menampilkan detail pesanan konsumen dan jasa bisa menerima dan menolak pesanan.

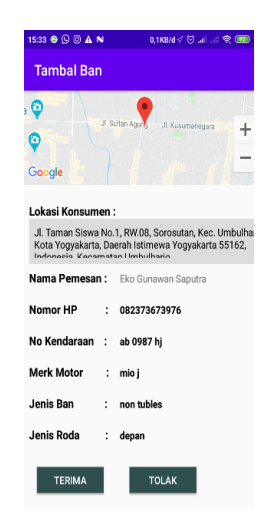

12. Jika pesanan di terima maka akan menampilkan halaman informasi pemesanan, dihalaman ini jasa untuk menuju lokasi konsumen dengan klik ikon merah pada maps kemudian akan diarahkan menuju lokasi konsumen.

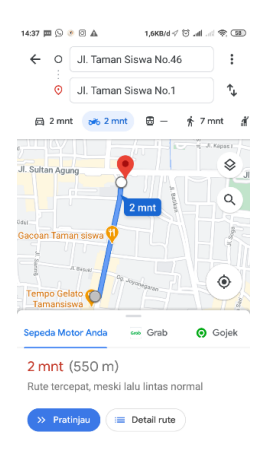

13. Setelah sampai di lokasi konsumen dan setelah melakukan perbaikan ban, buka kembali aplikasinya dan jasa memilih sesuai kerusakan yang dikerjakan.

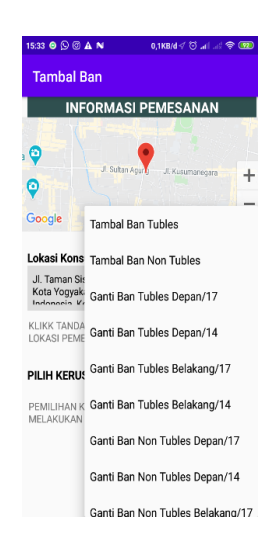

14. Selanjutnya akan masuk ke halaman konfirmasi pemayaran, konsumen melakukan pembayaran secara tunai sesuai dengan total bayar, maka jasa akan konfirmasi pembayaran dengan klik tombol selesai, maka transaksi selesai.

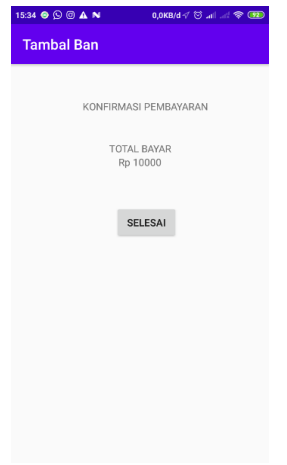